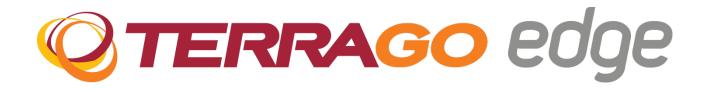

# Edge<sup>®</sup> Windows Installation Guide

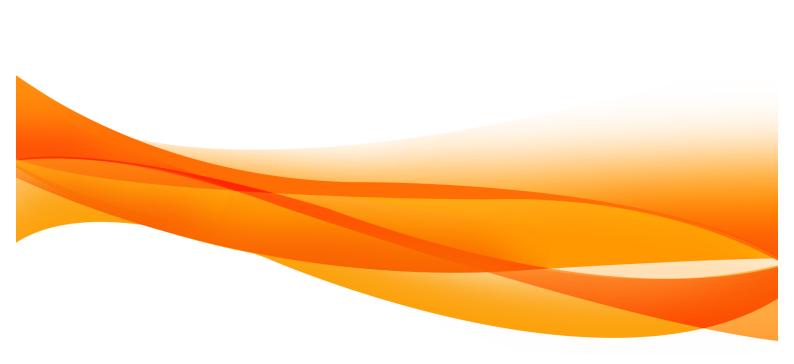

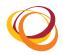

# **Table of Contents**

| 1. | Abo             | out this Guide                                  | 3  |  |
|----|-----------------|-------------------------------------------------|----|--|
|    |                 | allation                                        |    |  |
|    | 2.1.            | InstallShield Wizard                            |    |  |
|    |                 |                                                 |    |  |
|    | 2.2.            | License Agreement                               |    |  |
|    | 2.3.            | Silent Installation                             |    |  |
| 3. | Upg             | rading from Previous Versions                   | 7  |  |
| 4. | Getting Started |                                                 | 8  |  |
| 5. | Lice            | nsing                                           | 13 |  |
|    | 5.1.            | Online Activation                               | 13 |  |
|    |                 | Offline Activation                              |    |  |
| 6. |                 | ubleshooting steps                              |    |  |
|    |                 | air                                             |    |  |
| 8. | Uni             | nstallation                                     |    |  |
|    | 8.1.            | Uninstall TerraGo Edge through Add/Remove Panel |    |  |
|    | 8.2.            | Uninstall PostgreSQL Database Server            | 22 |  |
|    | 8.3.            | Uninstall PostGIS                               | 24 |  |

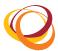

## 1. About this Guide

This document provides instructions on how to install, upgrade, configure, and uninstall the Edge web application on the Windows platform.

## 2. Installation

#### 2.1. InstallShield Wizard

- 1. Locate and double click the .exe executable file.
- 2. Once the files are extracted, the installation wizard starts as shown below:
- 3. Click the **Next** button to proceed with the installation process.

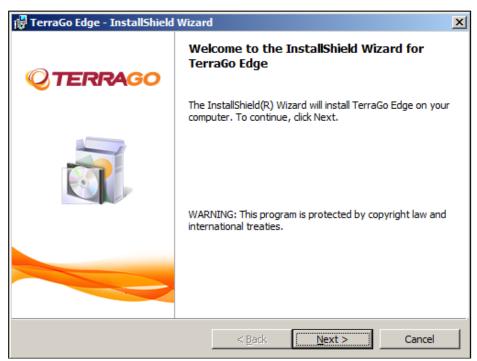

Figure 1: Installation Wizard

## 2.2. License Agreement

- 1. By default, the 'I do not accept the terms in the license agreement' option is selected. After reading the License Agreement, click the 'I accept the terms in the license agreement' option.
- 2. Once you select this option, the **Next** button is enabled.
- 3. Click the **Next** button to proceed.

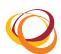

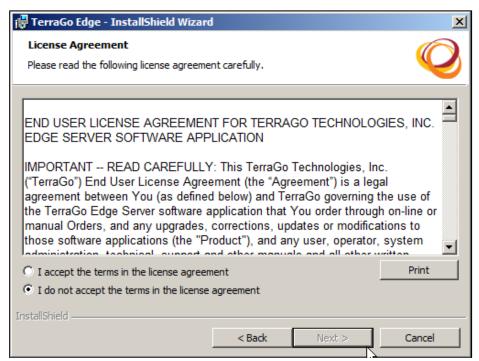

Figure 2: License Agreement

- 4. By default, the application is installed in the following path: C:\Program Files.
- 5. Click the **Change** button if you want to change the installation path.

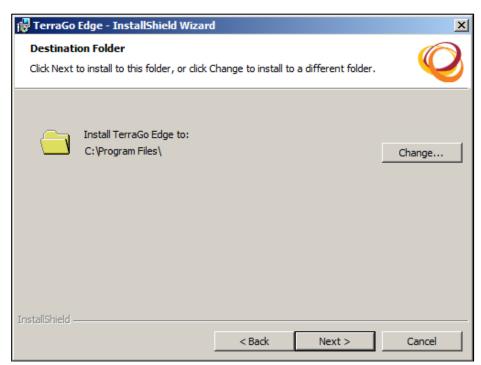

**Figure 3: Destination Folder** 

- 6. Select the destination folder in which you want to install the application.
- 7. Click the **OK** button to select the destination folder.

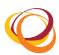

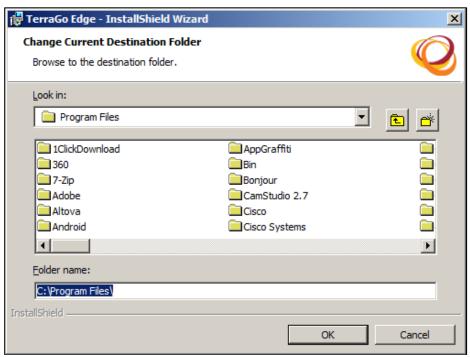

**Figure 4: Select Destination Folder** 

- 8. The path that you selected is now displayed.
- 9. Click the **Next** button to proceed.

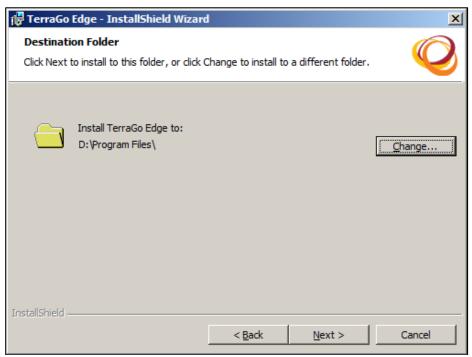

**Figure 5: Destination Folder** 

- 10. The confirmation screen for installing the application opens. Click the **Install** button to proceed.
- 11. Click the **Back** button if you want to change the installation settings.

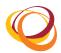

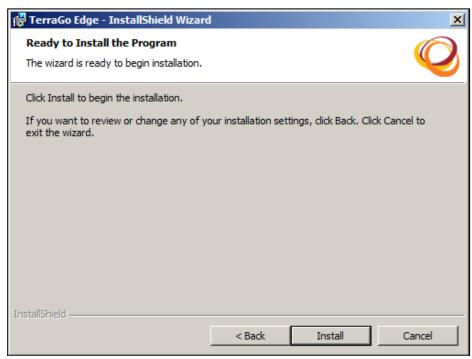

**Figure 6: Confirm Installation** 

## 2.3. Silent Installation

12. The installation process of the Edge application requires PostgreSQL database server and PostGIS to be installed in your computer. If you do not have the PostgreSQL and PostGIS in your computer, this installation process will automatically install the PostgreSQL and PostGIS.

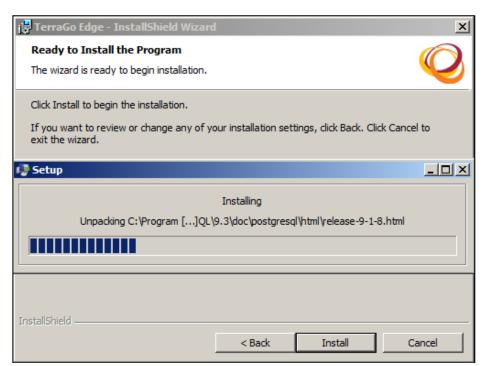

**Figure 7: PostgreSQL Installation** 

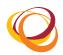

- 13. Once the installation is complete, the InstallShield Wizard Completed window opens as shown below. Click the **Finish** button to complete the installation.
- 14. The **Launch Terrago Edge now** checkbox is enabled by default. If you click the **Finish** button, the edge application opens in your default browser.
- 15. If you disable the **Launch Terrago Edge now** checkbox, then click the Edge application icon on your desktop to open the application.

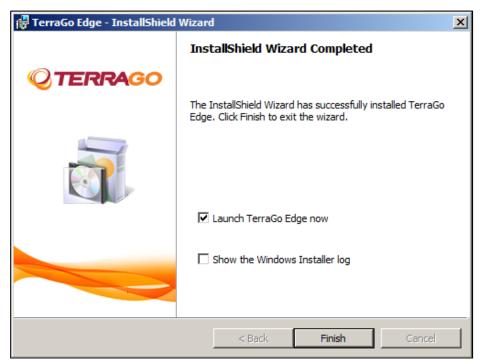

**Figure 8: Installation Complete** 

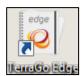

**Figure 9: TerraGo Edge Application Icon** 

## 3. Upgrading from Previous Versions

1. Double click the .exe executable file. The InstallShield wizard opens as shown below:

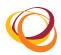

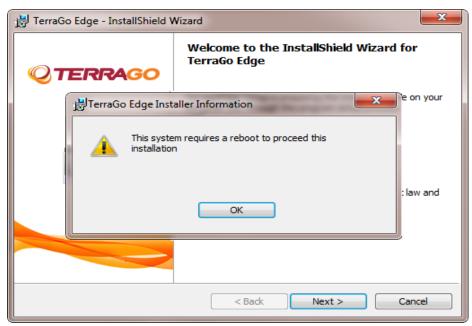

Figure 10: Upgrade

- 2. A message appears prompting you to restart your computer to continue with the installation.
- 3. Click **OK** to continue. Restart your computer.
- 4. Now, double click the .exe executable file again. The **InstallShield wizard** opens.
- 5. Follow the installation steps given in the Installation section. Your upgrade is now complete.

## 4. Getting Started

- 1. Double click the Edge application icon in the desktop.
- 2. The Edge application is launched with the following server url:

https://{PC Name}:8080/edgeServer/, where 'PC Name' is the name of your computer and '8080' is the default port number.

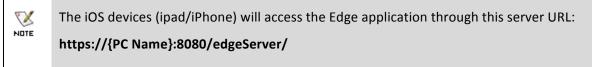

- 3. Once the application opens, the first screen enables you to set the password for the Edge application with the default username 'admin'.
- 4. Click the **Next** button to proceed.

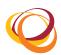

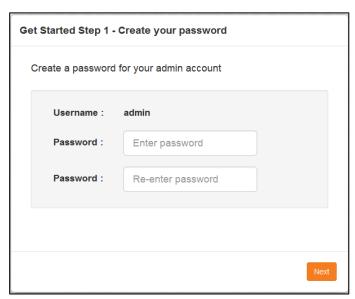

Figure 11: Set your password

- 5. On this screen, you can configure the email and server settings.
- 6. Enter your **Email ID** and **Password**, and click the **Test** button. Once your credentials are approved, the **Next** button is enabled.
- 7. You can now view the server connectivity details: https://{PC Name}:8080/edgeServer/. You can edit it in the Setup your server URL field.
- 8. Click the **Next** button.

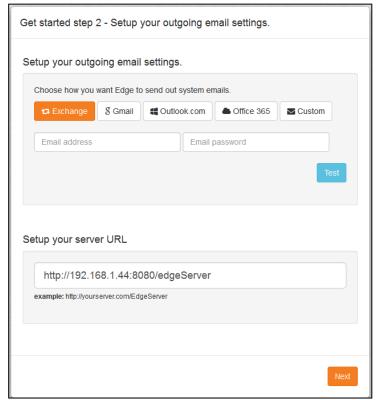

**Figure 12: Email and Server Settings** 

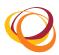

- 9. You can view and edit the email and server settings by clicking the **Settings** icon on the menu bar.
  - Sever Settings: You can view and edit the server connectivity details on the Server Settings tab and click the Save Changes button.

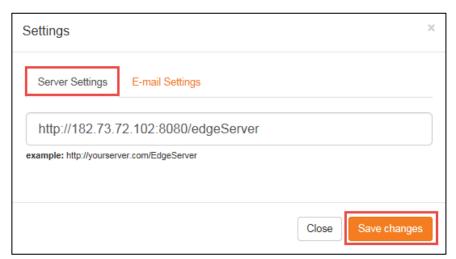

Figure 13: Server settings

Email Settings: You can configure the email settings on the Email settings tab. Enter the Email
ID and Password. Click the Test button for approval of your credentials. Click the Save
Changes button.

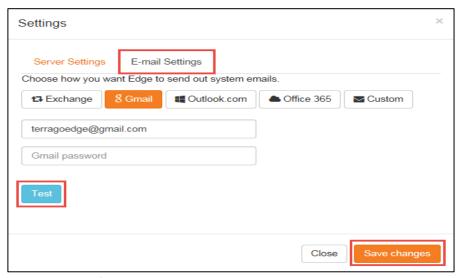

Figure 14: Email Settings

10. The License status screen opens. You have 21 days of trial period to use the application.

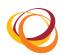

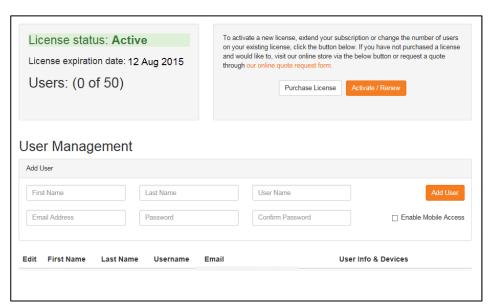

**Figure 15: License Status** 

- 11. To add a user, enter the following details: First Name, Last Name, User Name, Email Address, Password, and Confirm Password.
- 12. Select the Enable Mobile Access checkbox if you want to provide mobile acccess to the user.
- 13. Click the Add User button.

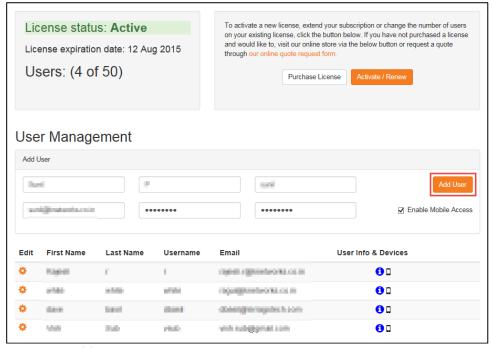

Figure 16: Add New User

- 14. An email is sent to the user with the password and server URL to access the application.
- 15. Once you add the user, the **User information & devices** window opens as shown below:

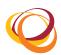

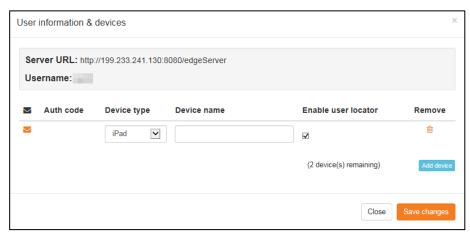

Figure 17: Add device to user

- 16. To add the devices that will be used by the user, click the **Add device** button.
- 17. Select the **Device type** and enter the **Device name**.
- 18. Select the **Enable user locator** checkbox if you want to track the location of the user.

**Note**: This checkbox is enabled by default, if the user locator settings are enabled.

- 19. Click the **Save Changes** button. A licensing mail is sent to the registered mail ID with instructions for opening the Edge application in the iOS devices (iPhone, iPad).
- 20. On the tab bar, click the Settings icon and select the **License and user admin** option to modify the user and device settings as shown below:
- 21. To edit the user details, click the Settings icon corresponding to the user whose details you want to modify.
- 22. To add devices to the user, click the cicon corresponding to the user to whom you want to add devices.

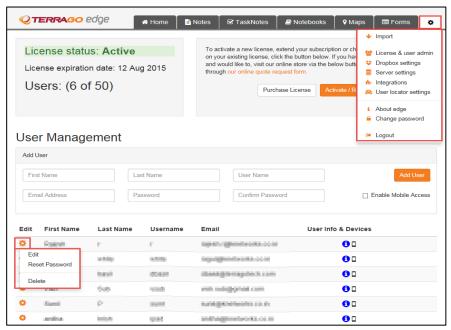

Figure 18: Modify User and Device Settings

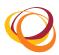

- 23. The **User information & devices** window opens displaying the **Server URL**, **Username**, **Authorization code**, **Device type**, and **Device name** as shown below:
- 24. The (Number of) devices remaining indicates the number of devices that you can still add to the particular user.
- 25. Click the Add device button to add a device to the user.
- 26. The **Authorization code, Server URL**, and **Username** will enable the user to access the mobile devices offline.

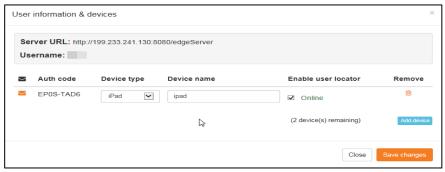

Figure 19: Add device

## 5. Licensing

You must purchase and update the license within the trial period for uninterrupted usage of the Edge application. To update your license and enter your product key, click the Settings icon on the tab bar and select the **License and user admin** option. You can do online or offline activation.

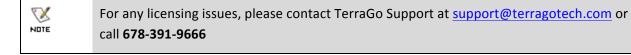

#### 5.1. Online Activation

- 1. Click the **Purchase License** button to purchase the product through the TerraGo Online Store.
- 2. After successful purchase of the product, the product key will be sent to the email ID that you registered during the purchase.

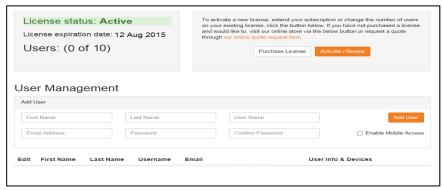

Figure 20: License Status

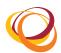

- 3. Click the Activate/Renew button and enter the product key that you received.
- 4. Now click the **Update License** button. The license is now activated.

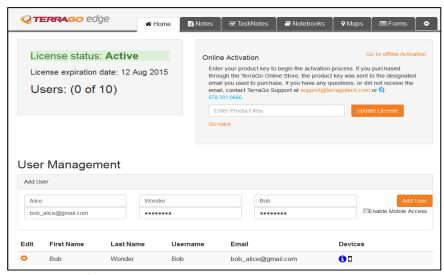

Figure 21: Online Activation

#### 5.2. Offline Activation

You can activate TerraGo Edge by calling TerraGo Support when you have connection restrictions limiting you from accessing the TerraGo Online Licensing Service. Please call us at **678-391-9666** with the lock code to obtain a license key.

- 1. Click the Go to Offline Activation link.
- 2. Call TerraGo Support at **678-391-9666** with the lock code to obtain a license key.
- Enter the licence key that you received and click the Update License button. The license is now activated.

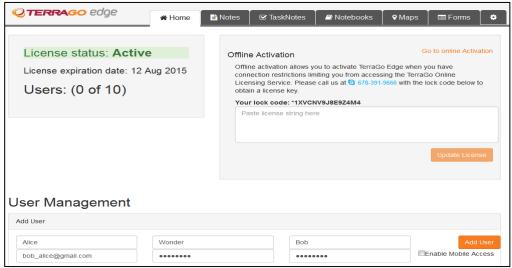

Figure 22: Offline Activation

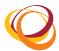

## 6. Troubleshooting steps

- 1. If the application is not launched in the browser even on double clicking the Edge shortcut icon on the desktop, navigate to the path where the Edge application is installed in the user's computer.
- 2. For example, if the application is installed in the path 'C:\Program Files (x86)\ TerragoEdgeServer', then:
- 3. In the windows explorer, navigate to C:\Program Files (x86)\TerragoEdgeServer\conf.
- 4. Click the Server.xml file.
- 5. In the **Server.xml** file, change the port numbers (four-digit number starting with **80xx**) to the unused port numbers in your system.
- 6. Identify the unused ports in your computer:
  - Press the Windows and R buttons to open the Run dialog box. Type cmd to open the command prompt.
  - Type **netstat -ano** in the command prompt. From the list of port numbers displayed, select any of the three distinctive unused port numbers which is not under the **Listening** state.
- 7. Update these unlistened port numbers in the **Server.xml** file.

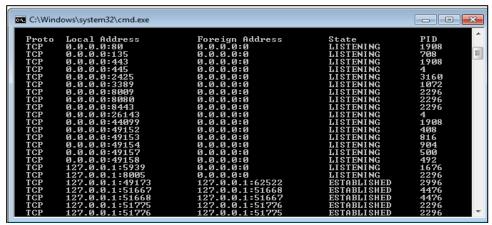

**Figure 23: Port Numbers** 

- 8. Restart the apache tomcat.
  - Press the Windows and R buttons to open the Run dialog box. Type services.msc to open the services dialog box.
  - Find Apache Tomcat TerTomcat in the services dialog box.
  - Restart the service.
- 9. Now, relaunch the Edge application.

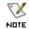

If you still cannot launch the Edge application, please contact TerraGo Support at <a href="mailto:support@terragotech.com">support@terragotech.com</a> or call **678-391-9666** 

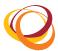

# 7. Repair

1. Double click the .exe executable file. The InstallShield wizard opens.

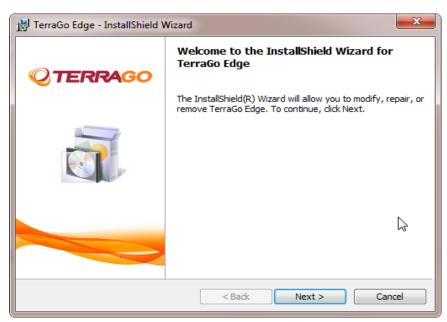

Figure 24: InstallShield Wizard

- 2. Select the **Repair** option to repair any installation errors in the application already installed in the computer.
- 3. Click the **Next** button to proceed.

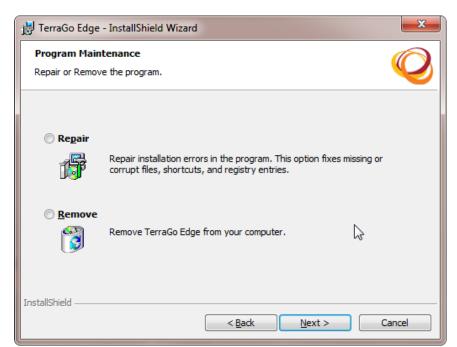

Figure 25: Repair Application

4. Click the **Install** button to confirm repairing the application.

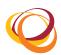

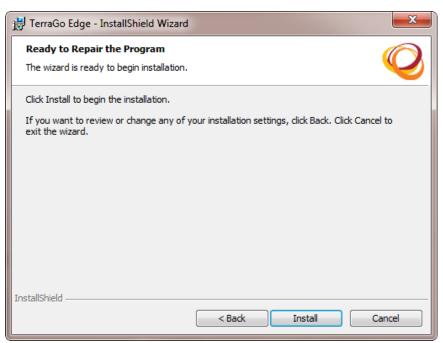

Figure 26: Repair Confirmation

5. Enable the **Show the Windows Installer log** checkbox to view the log file.

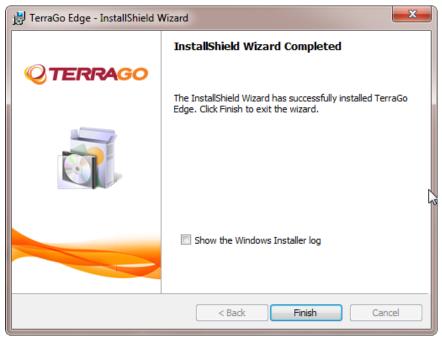

Figure 27: Repair Completed

- 6. Click the **Finish** button to exit the InstallShield Wizard.
- 7. The log file opens as shown below:

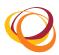

Figure 28: Log File

## 8. Uninstallation

- 1. Double click the .exe executable file. The **InstallShield wizard** opens.
- 2. Click Next to continue.

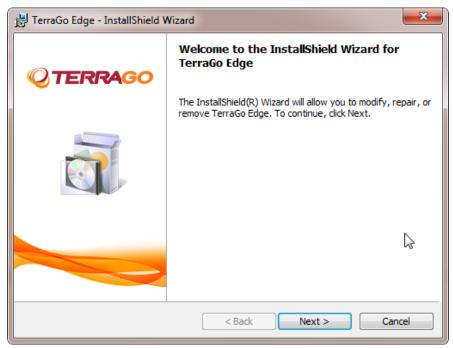

Figure 29: InstallShield Wizard

- 3. Select the **Remove** option to remove the application from the computer.
- 4. Click the **Next** button to proceed.

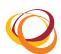

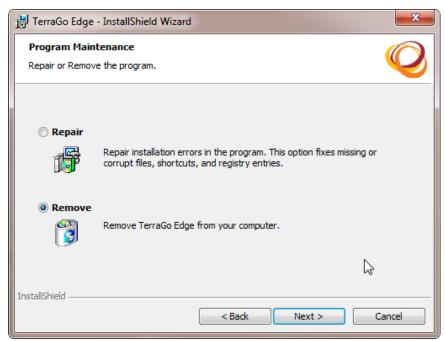

**Figure 30: Uninstall Application** 

5. In the confirmation screen, click the **Remove** button to confirm the uninstallation process.

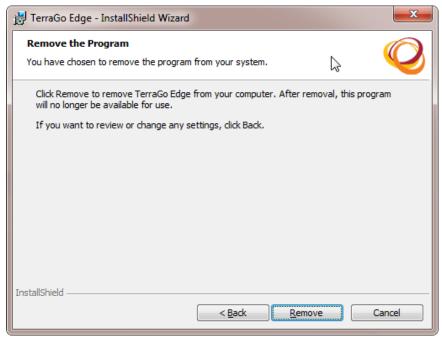

**Figure 31: Confirm Uninstallation** 

- 6. If the Apache Tomcat TerTomcat is not stopped, the following screen is displayed.
- 7. Select the **Automatically Close and attempt to restart application** option.
- 8. Click the **OK** button.

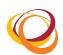

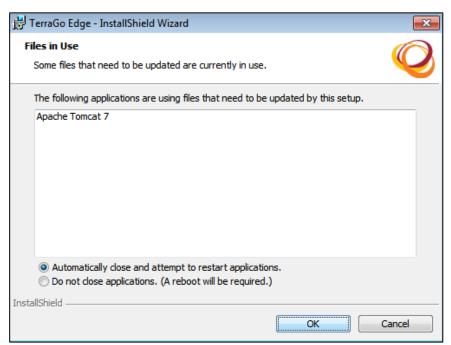

Figure 32: Apache Tomcat Error

9. The uninstallation progress is displayed as shown below:

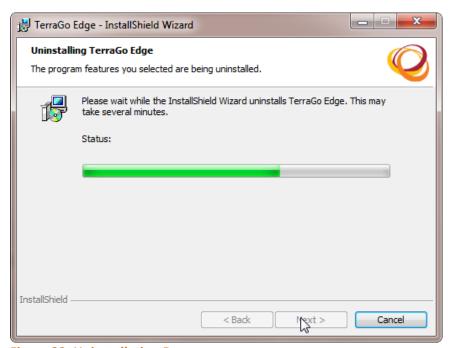

**Figure 33: Uninstallation Progress** 

- 10. Once the installation is complete, the InstallShield Wizard Completed window opens as shown below.
- 11. Enable the **Show the Windows Installer log** checkbox to view the log file.

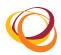

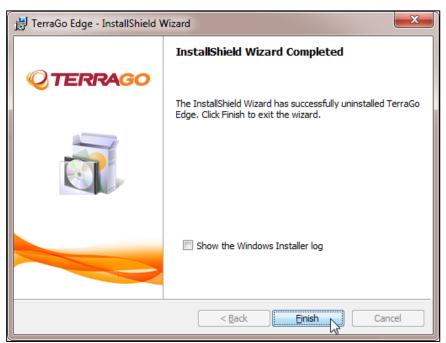

**Figure 34: Uninstallation Completed** 

- 12. Click the **Finish** button to complete the uninstallation.
- 13. The log file opens as shown below:

```
ed: 10/7/2014 17:46:44 Build type: SHIP UNICODE 5.00.7601.00 Calling process: C:\windows 543]: Font created. Charset: Req=0, Ret=0, Font: Req=Ms Shell Dig, Ret=Ms Shell Dig 534]: Font created. Charset: Req=0, Ret=0, Font: Req=Ms Shell Dig, Ret=Ms Shell Dig 534]: Resetting cached policy values 554]: Resetting cached policy values 556]: Machine policy value 566]: Machine policy value 568]: "Actine Runningine: "Chebug" is 0 Company 1568]: "Company 1668]: "Company 1668]: "Compa
```

Figure 35: Log File

## 8.1. Uninstall TerraGo Edge through Add/Remove Panel

You can also uninstall the Edge application through the Add/Remove panel.

- 1. Click Start > Control Panel > Programs > Programs and Features.
- 2. Select TerraGoEdge.
- 3. Select the **Uninstall** option to remove the application from the computer.

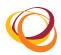

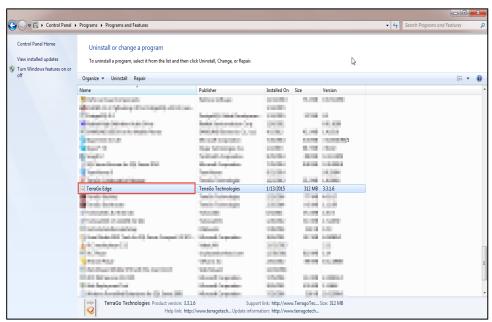

Figure 36: Program & Features - Uninstall

4. A confirmation window opens. Click **Yes** to confirm the uninstallation.

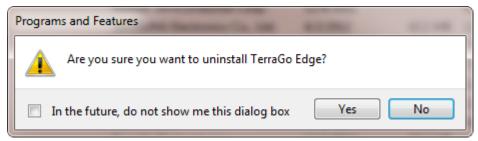

**Figure 37: Uninstallation Confirmation** 

5. Now, the TerragoEdge application is uninstalled successfully.

## 8.2. Uninstall PostgreSQL Database Server

- 1. Click Start > Control Panel > Programs > Programs and Features.
- 2. Select PostGreSQL 9.3.
- 3. Select the Uninstall option to remove PostGreSQL 9.3 from the computer.

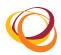

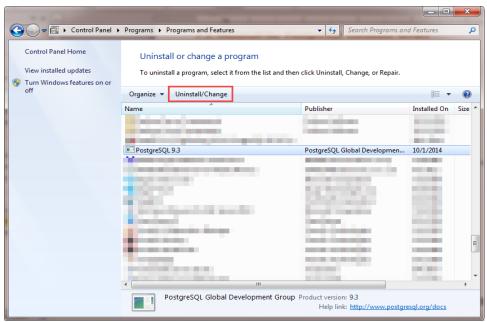

Figure 38: PostGreSQL - Uninstall

4. A confirmation window opens. Click **Yes** to confirm the uninstallation.

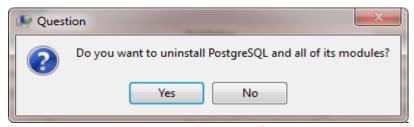

Figure 39: PostGreSQL Uninstallation Confirmation

5. The uninstallation progress is displayed as shown below with the alert message indicating that the Data directory is not removed. Click the **OK** button to proceed.

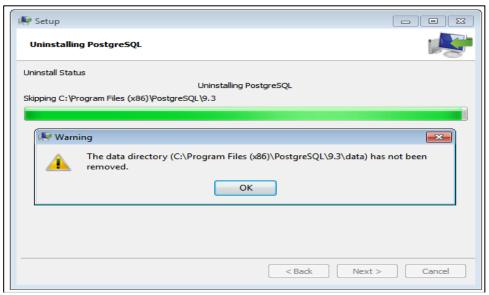

**Figure 40: Uninstallation Progress** 

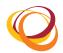

- 6. Now the PostgreSQL database server is uninstalled successfully.
- 7. To delete the **Data** directory manually, navigate to the path where the application is installed.
  - Navigate to C:\Program Files (x86)\
  - Search and select PostgreSQL
  - Right click on the **PostgreSQL** folder
  - Select the **Delete** option

## 8.3. Uninstall PostGIS

- 1. Click Start > Control Panel > Programs > Programs and Features.
- 2. Select PostGIS 2.1.3.
- 3. Select the **Uninstall** option to remove PostGIS 2.1.3 from the computer.

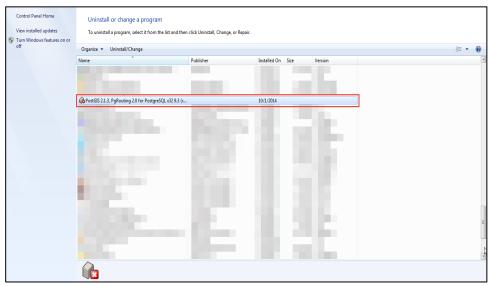

Figure 41: PostGreSQL - Uninstall

4. In the uninstallation wizard that opens, click **Uninstall**.

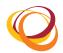

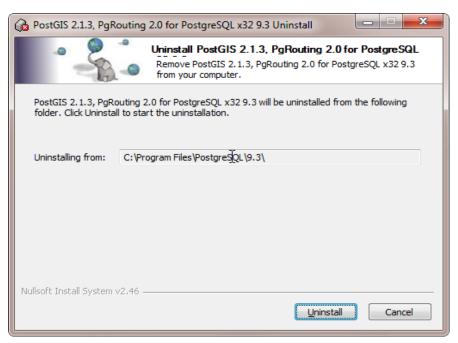

Figure 42: PostGreSQL Uninstallation Confirmation

- 5. Once the uninstallation is complete, the Uninstallation Complete message is displayed as shown below.
- 6. Click **Close**. PostGIS is now uninstalled successfully.

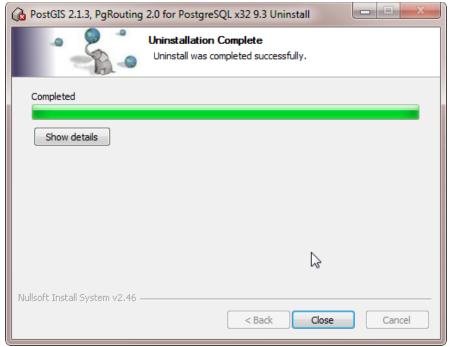

**Figure 43: Uninstallation Progress**